# RICOH TotalFlow Prep

in deze handleiding staat.

# **Gebruiksaanwijzing / Installatiehandleiding**

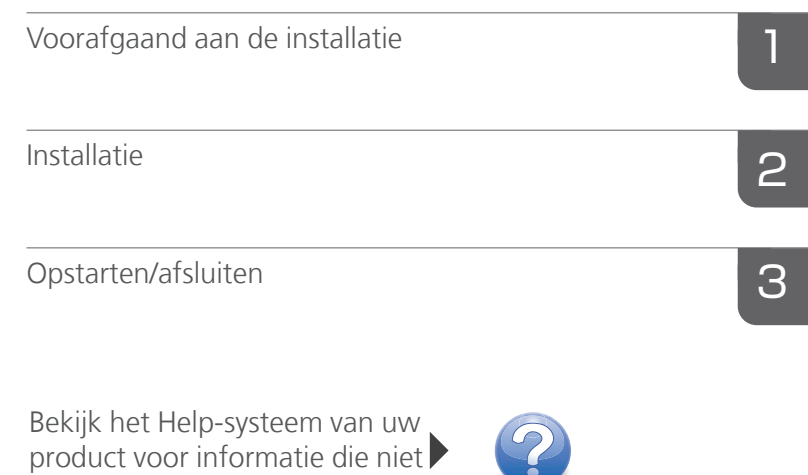

**Version 4.3.7**

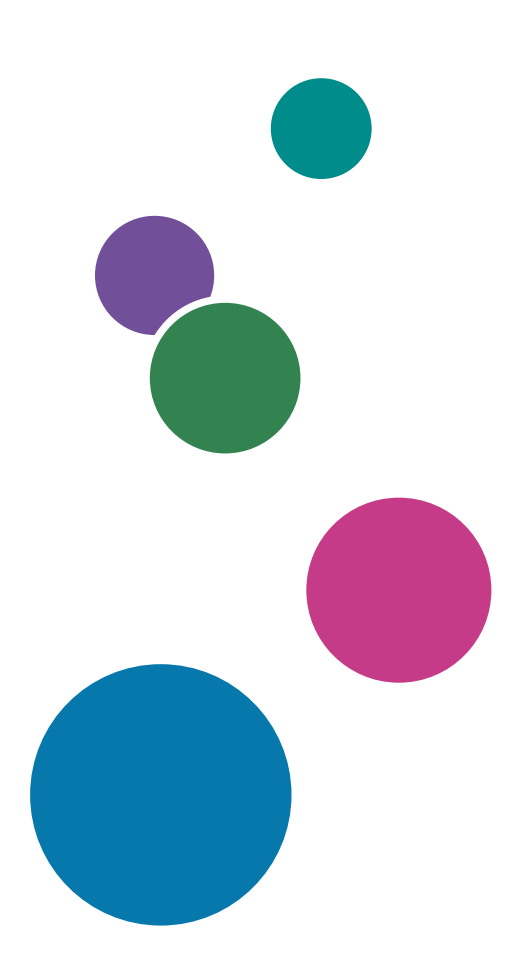

# <span id="page-2-0"></span>Inleiding

### <span id="page-2-1"></span>Belangrijk

Tot zover maximaal is toegestaan door de wetgeving die van toepassing is, is de fabrikant in geen geval aansprakelijk voor welke schade dan ook die voortvloeit uit fouten van dit product, verlies van documenten of gegevens, of het gebruik van dit product en de meegeleverde gebruiksaanwijzingen.

Zorg ervoor dat u altijd een kopie of back-ups heeft van belangrijke documenten en gegevens. Documenten en gegevens kunnen worden gewist door bedieningsfouten of door fouten van het apparaat. Gebruikers moeten zich ook beschermen tegen computervirussen, wormen en andere schadelijke software.

De fabrikant is onder geen omstandigheden verantwoordelijk voor documenten die door u zijn gemaakt met dit product of voor resultaten die voortkomen uit door u uitgevoerde gegevens.

Verwijder of plaats geen schijven tijdens het uitvoeren van deze toepassing.

#### <span id="page-2-2"></span>Aandachtspunten voor deze handleiding

- <span id="page-2-4"></span>• Sommige illustraties of toelichtingen in deze handleiding kunnen afwijken van uw toepassing als gevolg van verbeteringen of wijzigingen aan de toepassing.
- De inhoud van dit document kan zonder voorafgaande kennisgeving worden gewijzigd.
- Geen enkel deel van dit document mag zonder de voorafgaande toestemming van de fabrikant in enige vorm worden gedupliceerd, gekopieerd, gereproduceerd, aangepast of geciteerd.
- In de handleidingen wordt Windows 10 als voorbeeld voor de procedures gebruikt. Er zijn mogelijk kleine verschillen met andere versies van Windows.

### <span id="page-2-3"></span>Handleidingen voor deze toepassing

De volgende handleidingen zijn beschikbaar voor deze toepassing.

## **Instructiehandleidingen**

De volgende instructiehandleidingen worden meegeleverd:

- RICOH TotalFlow Prep: *Installatiehandleiding* (deze handleiding, gedrukt/PDF) Deze handleiding geeft uitleg over de installatie- en opstartprocedures en de benodigde instellingen om deze toepassing te gebruiken.
- RICOH TotalFlow Prep: *Gebruikershandleiding* (HTML/PDF) In deze handleiding worden de functies en basisbewerkingen van deze toepassing beschreven.

Voor een beter begrip van de basisbewerkingen van deze toepassing, bevat deze handleiding ook oefeningen waarbij oefenbestanden worden gebruikt.

## **Help**

De Help voor velden is op veel schermen beschikbaar om informatie weer te geven over specifieke taken en instellingen. In deze handleiding wordt dit type Help ook wel "Help voor velden" genoemd.

Daarnaast geeft het menu [Help] u rechtstreeks vanaf de gebruikersinterface toegang tot de HTMLversie van de *Gebruikershandleiding*.

**D** Opmerking

Er moet een internetbrowser zijn geïnstalleerd om de HTML-documentatie te kunnen bekijken. De aanbevolen browser is de meest recente versie van Mozilla Firefox. Om de PDF-documentatie te kunnen bekijken, moet een PDF-reader zoals Adobe Reader, zijn geïnstalleerd.

#### <span id="page-3-0"></span>Hoe u deze documentatie het best kunt lezen

#### <span id="page-3-1"></span>Voordat u deze toepassing gebruikt

Deze handleiding bevat gedetailleerde instructies en opmerkingen over de werking en het gebruik van deze toepassing. Lees deze handleiding aandachtig en volledig door voordat u deze toepassing gebruikt om ervoor te zorgen dat de toepassing naar behoren functioneert. Houd de handleiding bij de hand als naslagwerk.

#### <span id="page-3-2"></span>Het gebruik van de handleidingen en Help

Gebruik overeenkomstig uw behoeften de instructiehandleidingen en de help voor velden.

#### <span id="page-3-3"></span>Informatie over het installeren en starten van deze toepassing

Zie de *Installatiehandleiding*.

#### Informatie over de functies en basisbewerkingen van deze toepassing

Zie de *Gebruikershandleiding*.

#### Om meer te weten te komen over het configureren van scherminstellingen

Raadpleeg de help voor het veld op het scherm.

De instructiehandleidingen weergeven (*Installatiehandleiding* en *Gebruikershandleiding*)

Volg deze procedure om de instructiehandleidingen te bekijken.

<span id="page-3-4"></span>De *Installatiehandleiding* en *Gebruikershandleiding* als PDF weergeven

#### **D** Opmerking

Deze procedure gebruikt Windows 10 als voorbeeld. Er zijn mogelijk kleine verschillen met andere versies van Windows.

• Klik op Start  $\rightarrow$  Alle apps  $\rightarrow$  RICOH TotalFlow Prep en vervolgens op [Installatiehandleiding] of [Gebruikershandleiding].

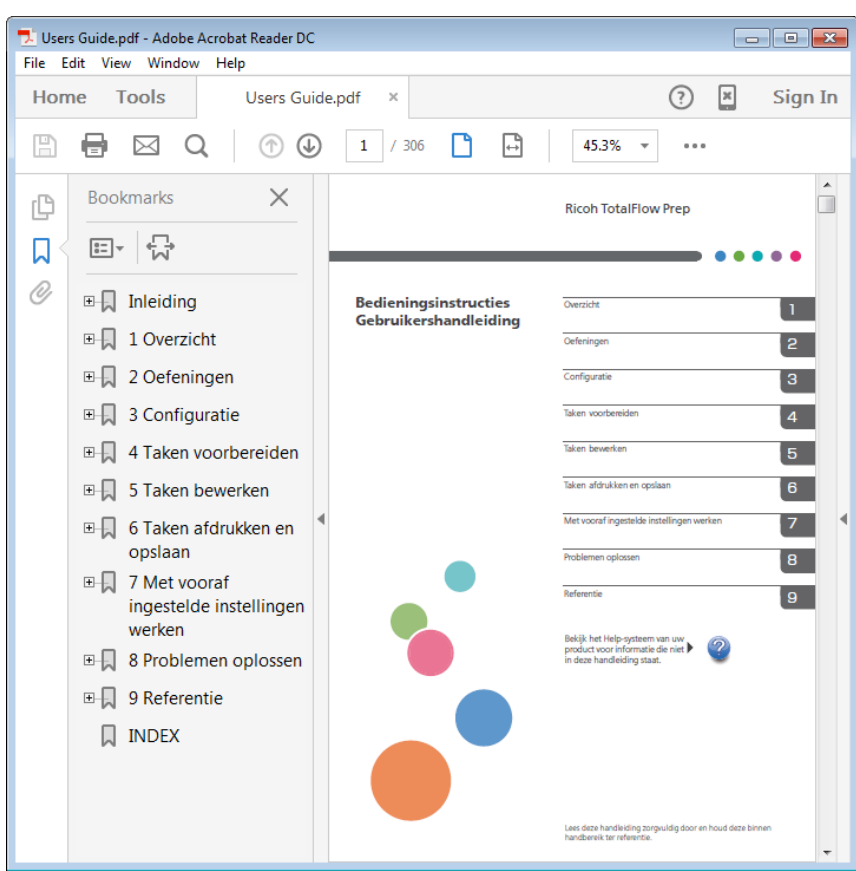

De *Gebruikershandleiding* in HTML-indeling weergeven

• De HTML-versie van de *Gebruikershandleiding* is rechtstreeks beschikbaar via de gebruikersinterface. Start de toepassing en klik op Help → TotalFlow Prep-help.

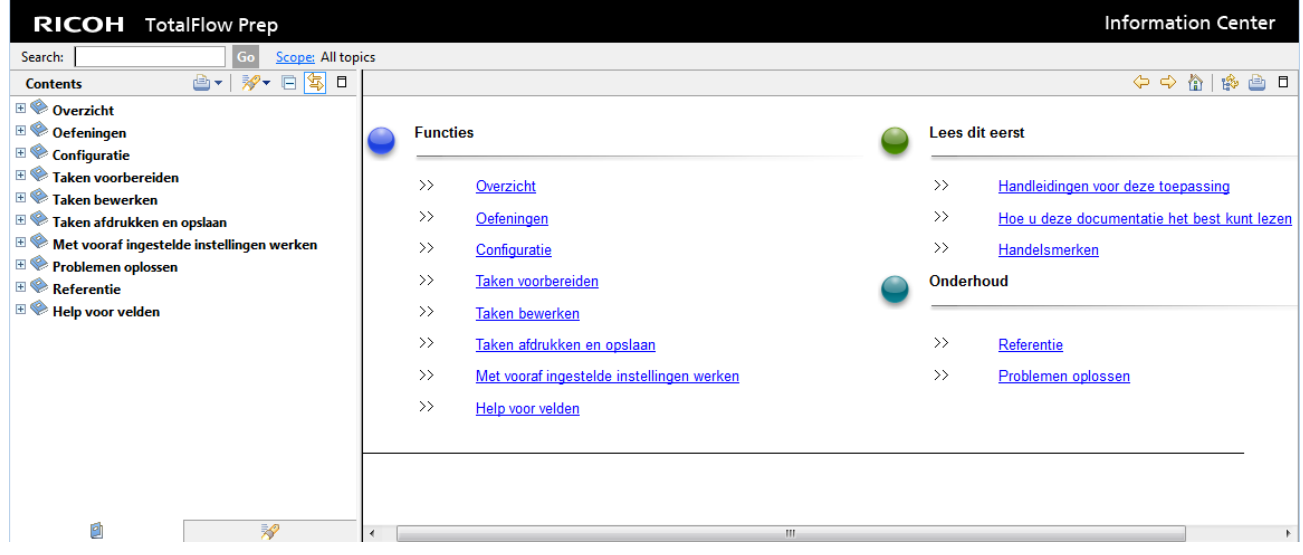

Help voor velden weergeven

<span id="page-4-0"></span>Klik op de <sup>2</sup>-knop, naast een item op de gebruikersinterface, om de helptekst voor dat item weer te geven. Klik in het Help-venster op [Meer informatie via de Help-functie] om de betreffende pagina van de *Gebruikershandleiding* in HTML weer te geven.

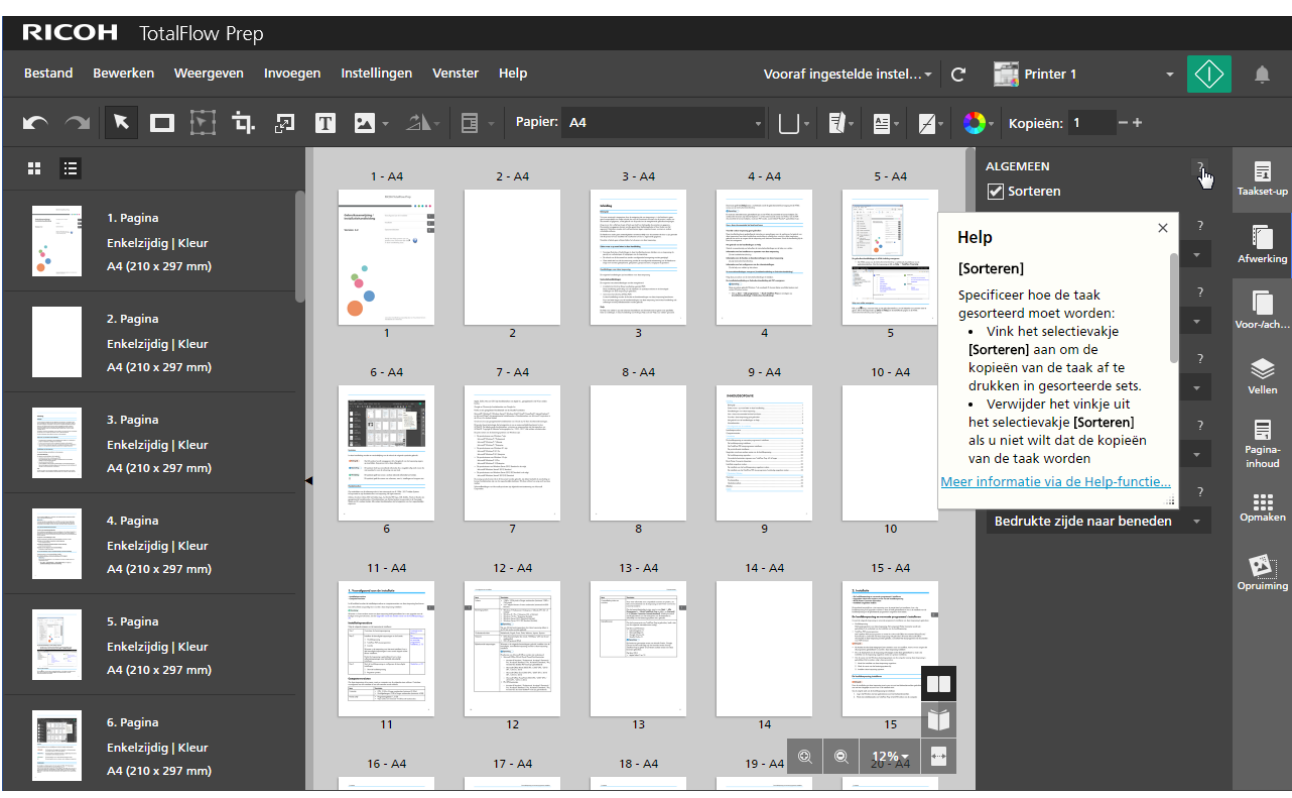

#### Symbolen

<span id="page-5-2"></span>In deze handleiding worden ter verduidelijking van de inhoud de volgende symbolen gebruikt.

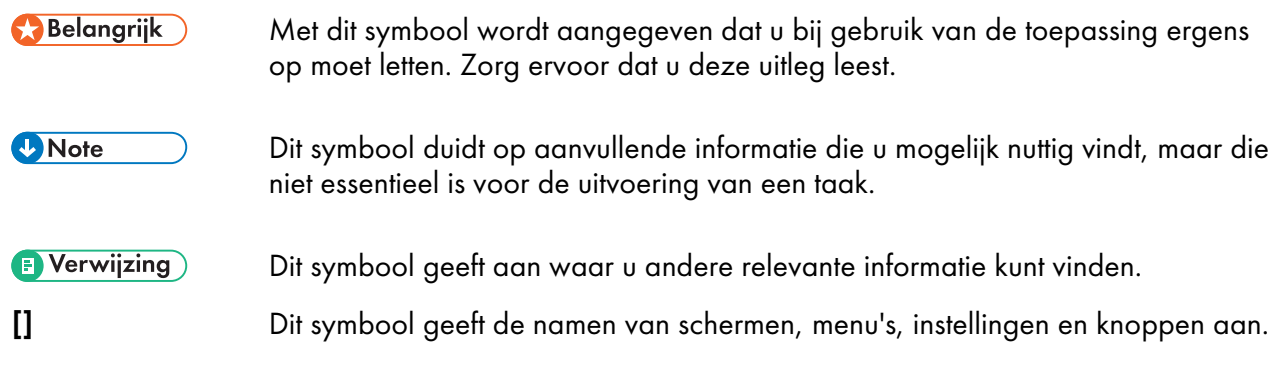

## <span id="page-5-0"></span>Handelsmerken

<span id="page-5-1"></span>RICOH TotalFlow Production Manager™ is een handelsmerk van Ricoh Company, Ltd. in de Verenigde Staten en/of andere landen.

Op onderdelen van dit softwareproduct is het auteursrecht van © 1984-2022 Adobe Systems Incorporated en zijn licentiehouders van toepassing. Alle rechten voorbehouden.

Adobe, het Adobe-logo, Acrobat, het Adobe PDF-logo, Distiller, Photoshop, PostScript en Reader zijn gedeponeerde handelsmerken of handelsmerken van Adobe in de Verenigde Staten en/of in andere landen.

Google Chrome is een handelsmerk van Google LLC.

Mozilla en Firefox zijn handelsmerken van de Mozilla Foundation in de VS en andere landen.

Microsoft, Windows, Windows Server, Excel, PowerPoint en Microsoft Edge zijn geregistreerde handelsmerken van Microsoft Corporation in de VS en/of in andere landen.

Het EFI-logo, Electronics For Imaging, Fiery en het Fiery-logo zijn gedeponeerde handelsmerken van Electronics for Imaging, Inc. in de VS en/of sommige andere landen. EFI is een handelsmerk van Electronics for Imaging, Inc. in de V.S. en/of sommige andere landen.

Java en alle op Java gebaseerde handelsmerken en logo's zijn handelsmerken of geregistreerde handelsmerken van Oracle en/of diens gelieerde ondernemingen.

IBM, het IBM-logo en ibm.com zijn handelsmerken of gedeponeerde handelsmerken van International Business Machines Corp., geregistreerd in vele rechtsgebieden over de hele wereld. Andere producten servicenamen kunnen handelsmerken zijn van IBM of andere bedrijven.

OpenJDK (de 'Naam') is een handelsmerk van Oracle America, Inc. ('Oracle')(de 'Eigenaar van het handelsmerk'). Java en OpenJDK zijn handelsmerken of gedeponeerde handelsmerken van Oracle en/ of diens dochterondernemingen. Copyright Oracle America, Inc.

Dit product bevat technologie die het eigendom is van ULTIMATE en waarvoor ULTIMATE het auteursrecht heeft. De bijbehorende handelsmerken, octrooien en auteursrechten zijn het eigendom van ULTIMATE. Copyright © Ultimate TechnoGraphics Inc. 1992-2022. Alle rechten voorbehouden.

De juiste namen van de besturingssystemen van Windows luiden als volgt:

• De productnamen van Windows 10 zijn:

Microsoft Windows 10 Pro

Microsoft Windows 10 Enterprise

• De productnamen van Windows 11 zijn:

Microsoft Windows 11 Pro

Microsoft Windows 11 Enterprise

• De productnaam van Windows Server 2016 Standard is als volgt:

Microsoft Windows Server 2016 Standard

• De productnamen van Windows Server 2019 zijn als volgt:

Microsoft Windows Server 2019 Standard

Microsoft Windows Server 2019 Essentials

• De productnaam van Windows Server 2022 is als volgt:

Microsoft Windows Server 2022 Standard

Andere hierin gebruikte productnamen worden uitsluitend ter identificatie gebruikt en zijn mogelijk handelsmerken van hun respectievelijke eigenaars. Wij doen afstand van enig recht op deze merken.

Schermafbeeldingen van Microsoft-producten zijn afgedrukt met toestemming van Microsoft Corporation.

# **INHOUDSOPGAVE**

# Inleiding

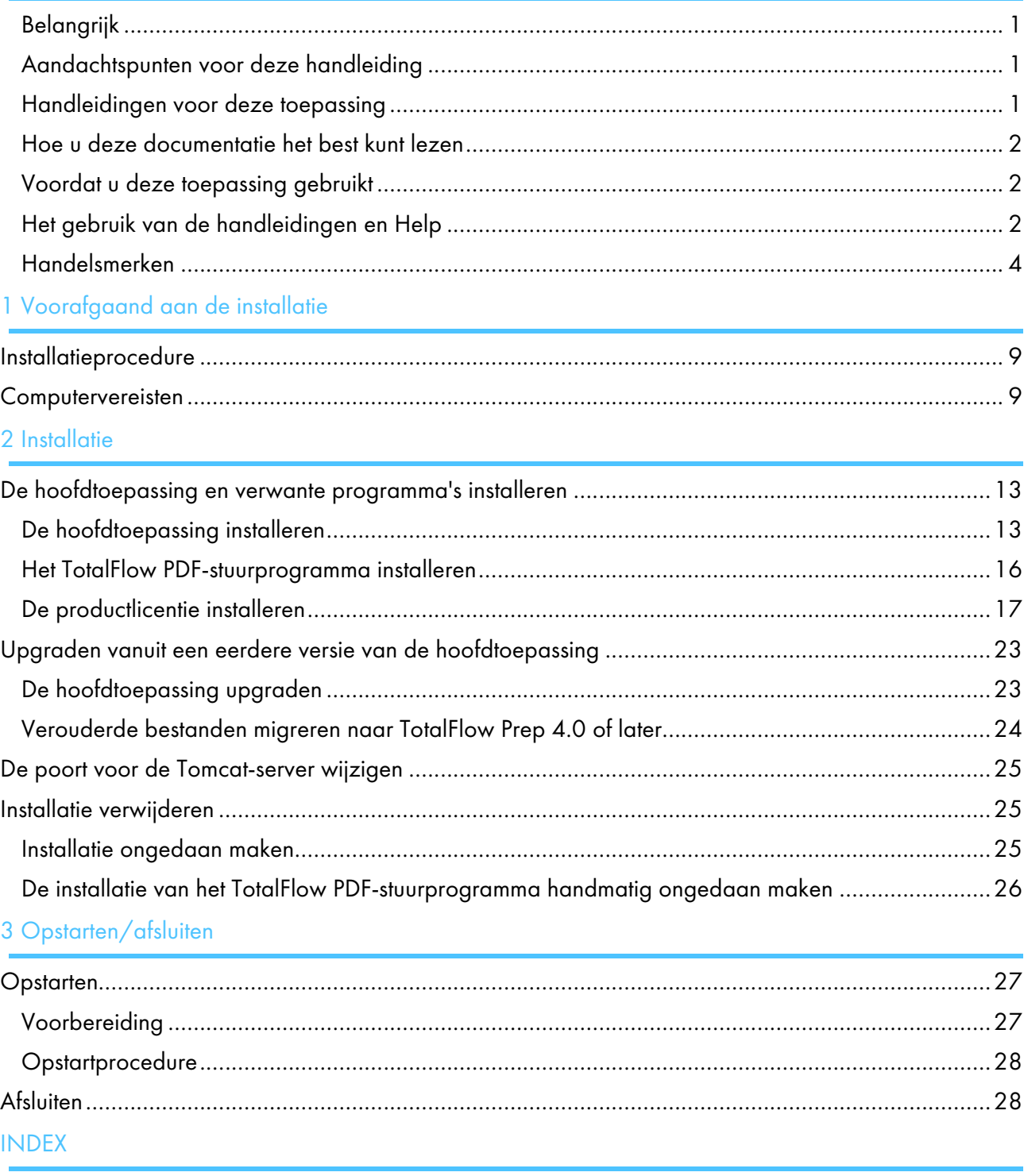

- <span id="page-10-0"></span>[•Installatieprocedure](#page-10-1)
- [•Computervereisten](#page-10-2)

In dit hoofdstuk worden de installatieprocedure en computervereisten van deze toepassing beschreven.

Lees dit hoofdstuk aandachtig door voordat u deze toepassing installeert.

#### **E** Verwijzing

Als u al een eerdere versie van deze toepassing heeft geïnstalleerd en u een upgrade naar de huidige versie gaat uitvoeren, zie Upgraden vanuit een eerdere versie van de [hoofdtoepassing,](#page-24-0) p. 23.

# <span id="page-10-1"></span>Installatieprocedure

Volg de volgende stappen om de toepassing te installeren:

<span id="page-10-4"></span>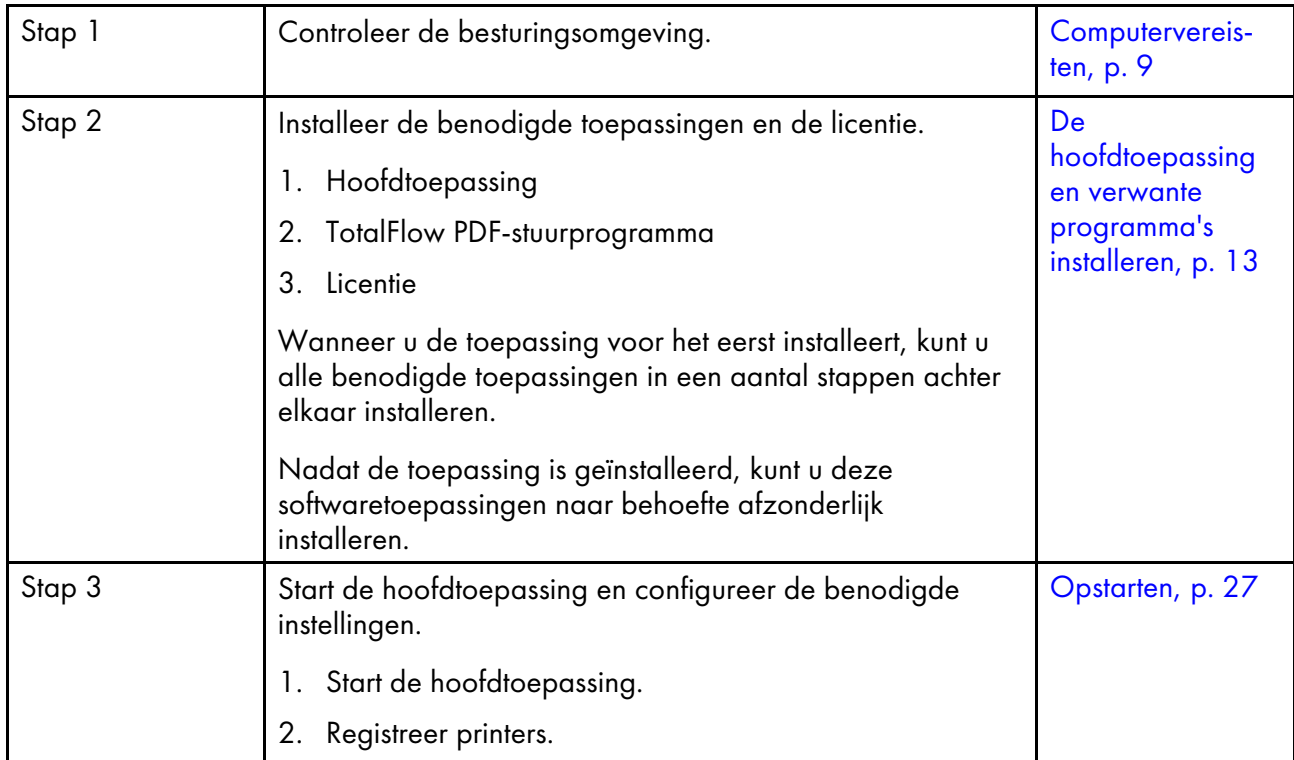

## <span id="page-10-2"></span>Computervereisten

Om deze toepassing uit te voeren, moet uw computer aan de volgende eisen voldoen. Controleer voorafgaand aan de installatie of aan alle vereisten wordt voldaan.

<span id="page-10-3"></span>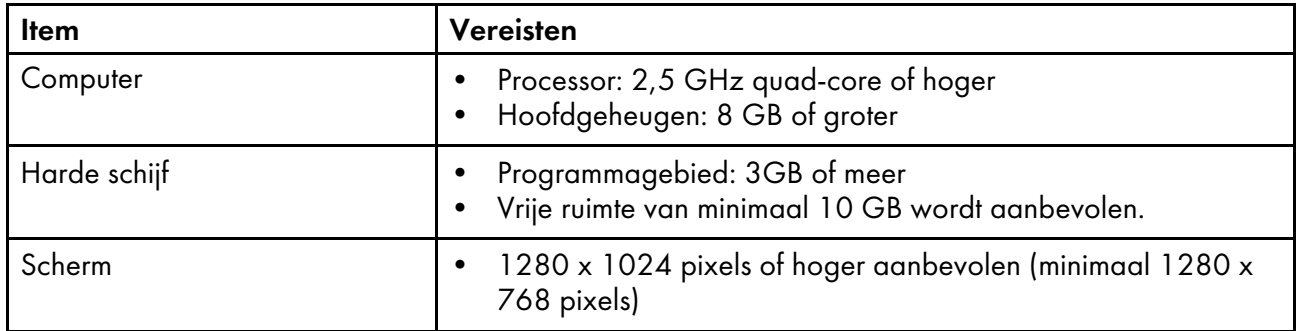

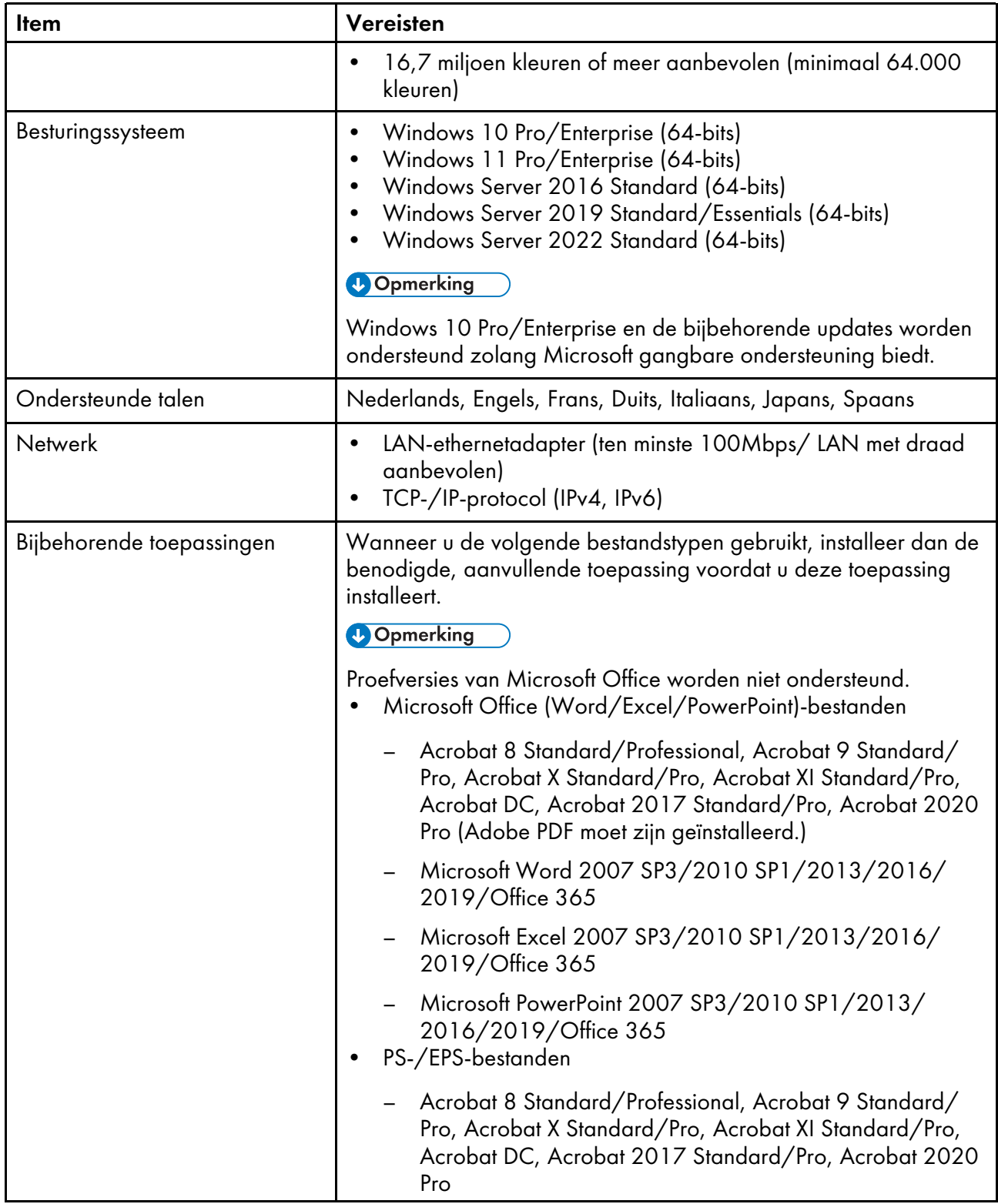

[1](#page-10-0)

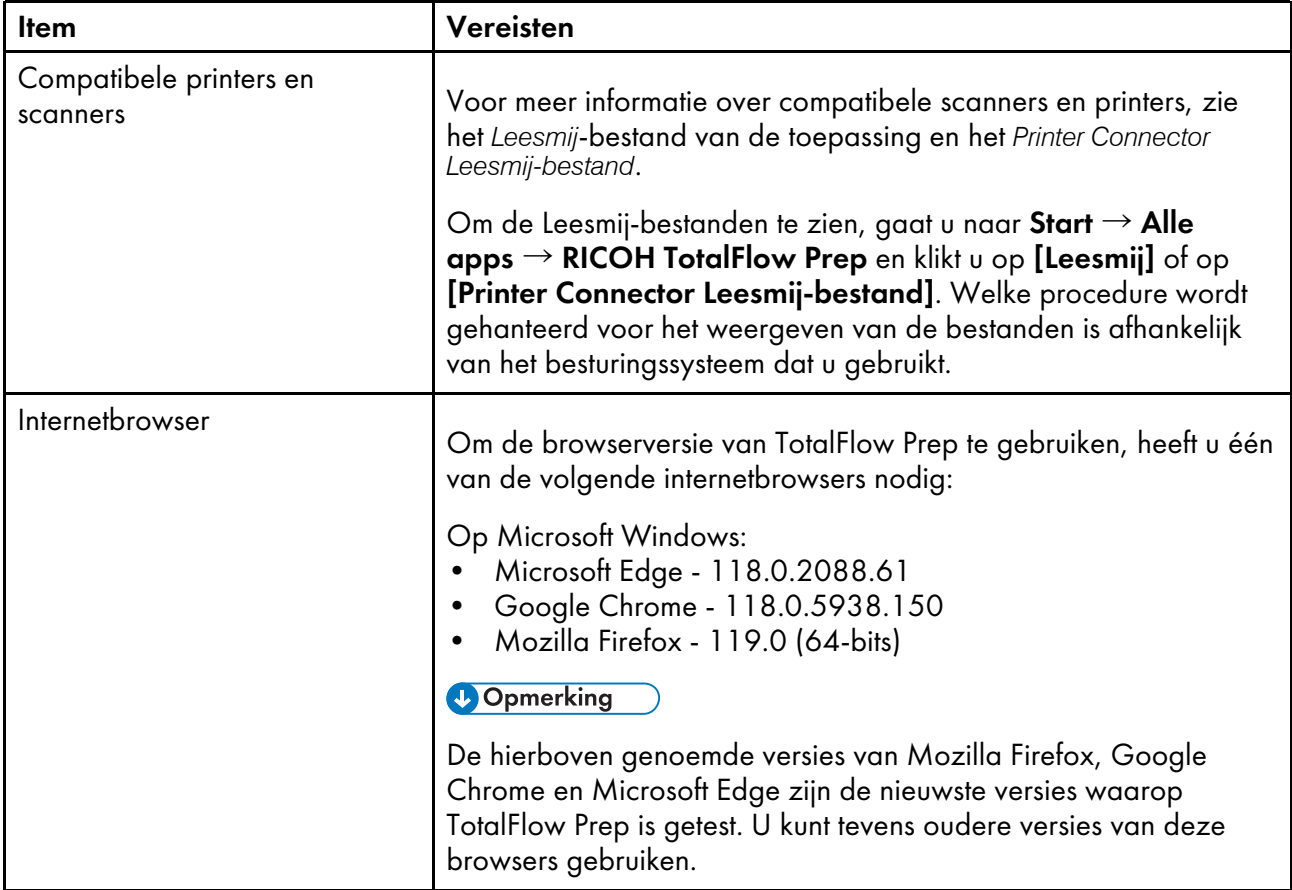

# <span id="page-14-0"></span>2. Installatie

- •De [hoofdtoepassing](#page-14-1) en verwante programma's installeren
- •Upgraden vanuit een eerdere versie van de [hoofdtoepassing](#page-24-0)
- •De poort voor de [Tomcat-server](#page-26-0) wijzigen
- •Installatie [verwijderen](#page-26-1)

Dit hoofdstuk beschrijft hoe u de toepassing voor de eerste keer kunt installeren, hoe u de hoofdtoepassing kunt upgraden wanneer u deze al heeft geïnstalleerd en hoe u de installatie van de hoofdtoepassing en de gerelateerde programma's ongedaan kunt maken.

# <span id="page-14-1"></span>De hoofdtoepassing en verwante programma's installeren

U moet de volgende toepassing en verwante programma's installeren om TotalFlow Prep te gebruiken:

• Hoofdtoepassing

Het basisprogramma voor deze toepassing. Het component Printer Connector wordt ook geïnstalleerd als onderdeel van de installatie van de hoofdtoepassing.

• TotalFlow PDF-stuurprogramma

Het TotalFlow PDF-stuurprogramma is vereist als u Microsoft Office-documenten (Word/Excel/ PowerPoint) in combinatie met deze toepassing wilt gebruiken. Wanneer Microsoft Officedocumenten in deze toepassing worden geladen, converteert het stuurprogramma de documenten naar PDF-formaat.

#### **Belangrijk**

- Als Adobe Acrobat (niet inbegrepen) een vereiste is voor uw workflow, moet u ervoor zorgen dat dit programma geïnstalleerd is voordat u deze toepassing installeert.
- Als u de displaytaal van de toepassing wilt wijzigen nadat deze geïnstalleerd is, moet u de installatie van de toepassing ongedaan maken en opnieuw installeren.
- Om de versie van het Windows-besturingssysteem van de computer waarop deze toepassing is geïnstalleerd bij te werken, volgt u deze procedure:
	- 1. Maak de installatie van deze toepassing ongedaan.
	- 2. Werk de versie van het besturingssysteem bij.
	- 3. Installeer deze toepassing opnieuw.

#### <span id="page-14-2"></span>De hoofdtoepassing installeren

#### <span id="page-14-3"></span>**Belangrijk**

Voor de installatie van deze toepassing moet u een account met beheerdersrechten gebruiken. Zorg ervoor dat u met een dergelijk account inlogt voordat u de installatie start.

U kunt als volgt de hoofdtoepassing installeren:

- 1. Log in bij Windows met een gebruikersaccount met beheerdersrechten.
- 2. Plaats de installatiemedia van TotalFlow Prep in het DVD-station van de computer.

Selecteer [Programma installeren of uitvoeren] wanneer het venster Automatisch afspelen verschijnt. Als het venster Automatisch afspelen niet wordt geopend, dubbelklikt u op Setup.exe in de hoofdmap van het DVD-station om de installatie te starten.

#### **D** Opmerking

Als het scherm Gebruikersaccountbeheer verschijnt, klikt u op [Ja].

- 3. Selecteer de taal voor de TotalFlow Prep-interface op het installatiescherm en klik op [OK].
- 4. Klik in het [introductiescherm] op [Volgende].

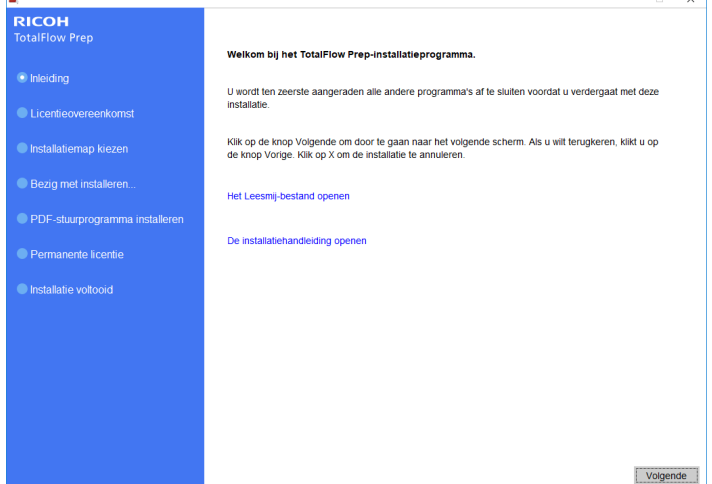

- 5. Voer het volgende uit in het scherm [Licentieovereenkomst]:
	- 1. Lees de licentieovereenkomst.
	- 2. Schakel het selectievakje [Ik ga akkoord met de voorwaarden van de licentieovereenkomst] in.
	- 3. Klik op [Volgende].

Als u de licentieovereenkomst niet accepteert, wordt de installatie niet voortgezet.

6. Geef in het scherm [Installatiemap kiezen] de map op waarin u de toepassing wilt installeren en klik op [Installeren].

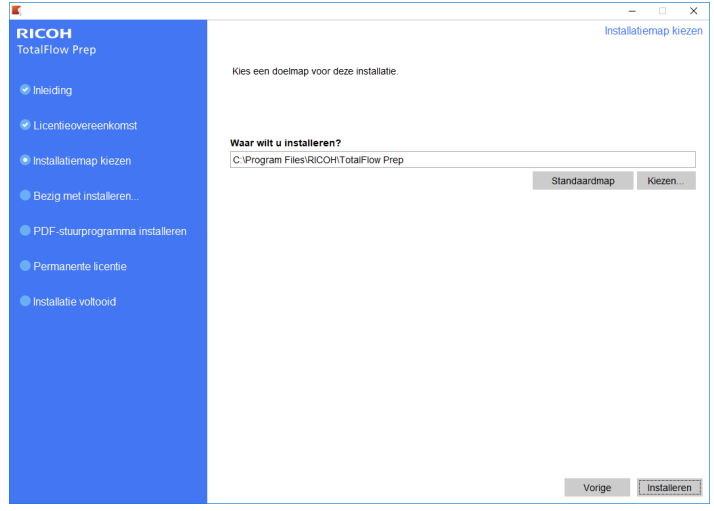

#### **Belangrijk**

- De naam van de map die u opgeeft als doelmap mag niet eindigen op !.
- Plaats geen gebruikersgegevens in de doelmap waar u deze toepassing installeert. De gegevens kunnen namelijk verwijderd worden wanneer u de installatie annuleert of ongedaan maakt.

De installatie begint.

• Nieuwe installatie

Zodra de installatie van de hoofdtoepassing is voltooid, gaat u verder met de installatie van het TotalFlow PDF-stuurprogramma en de permanente licentie. Zodra het scherm [Installatie voltooid] wordt weergegeven, klikt u op [Gereed] om de installatie te voltooien.

U kunt ook het TotalFlow PDF-stuurprogramma en de permanente licentie later installeren via het Windows-menu Start.

• Installatie bijwerken

Als u een installatie bijwerkt, worden alleen bepaalde bestanden door de nieuwste versies vervangen. Zodra alle bestanden zijn gekopieerd, kunt u verdergaan met de installatie. Als de permanente licentie al geïnstalleerd is, verschijnt het scherm [Installatie voltooid]. Klik op [Gereed] om de installatie te voltooien. Voor de installatie van het TotalFlow PDFstuurprogramma moet u het Windows-menu Start gebruiken.

• Installatie overschrijven

Als u een installatie overschrijft, wordt dezelfde versie van een toepassing over een bestaande installatie heen geïnstalleerd. Zodra alle bestanden zijn gekopieerd, kunt u verdergaan met de installatie. Als de permanente licentie al geïnstalleerd is, verschijnt het scherm [Installatie voltooid]. Klik op [Gereed] om de installatie te voltooien. Voor de installatie van het TotalFlow PDF-stuurprogramma moet u het Windows-menu Start gebruiken.

Het installatieprogramma installeert ook automatisch het Printer Connector-component dat de printercommunicatie mogelijk maakt.

#### **E** Verwijzing

- Voor meer informatie over de installatie van het TotalFlow PDF-stuurprogramma, zie Het [TotalFlow](#page-17-0) [PDF-stuurprogramma](#page-17-0) installeren, p. 16.
- Voor meer informatie over de installatie van een licentie, zie De [productlicentie](#page-18-0) installeren, p. 17.
- De poort voor de Tomcat-server is standaard ingesteld op 20080. Als 20080 al door een andere toepassing wordt gebruikt, moet u een ander poortnummer instellen. Zie De poort voor de [Tomcat](#page-26-0)server [wijzigen,](#page-26-0) p. 25 voor meer informatie.

Installaties bijwerken of overschrijven heeft geen invloed op het poortnummer dat al wordt gebruikt.

### <span id="page-17-0"></span>Het TotalFlow PDF-stuurprogramma installeren

### <span id="page-17-2"></span>Belangrijk

- Voor de installatie van deze toepassing moet u een account met beheerdersrechten gebruiken. Zorg ervoor dat u met een dergelijk account inlogt voordat u de installatie start.
- U kunt het TotalFlow PDF-stuurprogramma alleen op uw computer installeren als Adobe Acrobat al op uw computer is geïnstalleerd.

Gebruik een van de volgende procedures om het TotalFlow PDF-stuurprogramma te installeren.

#### Het TotalFlow PDF-stuurprogramma direct na de hoofdtoepassing installeren (Nieuwe installatie):

1. Schakel op het scherm [PDF-stuurprogramma installeren] het selectievakje [Nu instellen] in en klik op [Volgende].

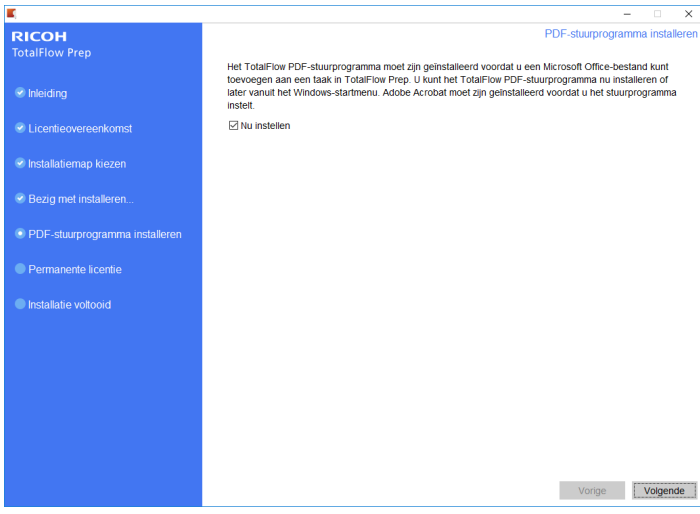

2. Wanneer de installatie voltooid is, klikt u op [OK].

Om het TotalFlow PDF-stuurprogramma afzonderlijk te installeren via het Windows-menu Start:

1. Klik op Start  $\rightarrow$  Alle apps  $\rightarrow$  RICOH TotalFlow Prep  $\rightarrow$  Installatie van het TotalFlow PDFstuurprogramma.

Als het scherm Gebruikersaccountbeheer verschijnt, klikt u op [Ja].

- 2. Klik op [OK].
- 3. Wanneer de installatie voltooid is, klikt u op  $[OK]$ .

#### Voorzorgsmaatregelen na de installatie van het TotalFlow PDF-stuurprogramma

- <span id="page-17-1"></span>• Wijzig de naam van het TotalFlow PDF-stuurprogramma niet.
- Zorg ervoor dat deze waarden zijn ingesteld op het tabblad [Adobe PDF-instellingen] in het dialoogvenster [TotalFlow PDF-afdrukvoorkeuren]:
- [Adobe PDF-beveiliging]: geen
- [Adobe PDF-uitvoermap]: Documents\\*.pdf
- [Adobe PDF-resultaten weergeven]: niet geselecteerd
- [Logbestanden voor geslaagde taken verwijderen]: geselecteerd

Deze instellingen zijn verplicht voor het importeren van Microsoft Office-bestanden in deze toepassing.

Om het dialoogvenster [TotalFlow PDF-afdrukvoorkeuren] te openen, gaat u naar Bedieningspaneel  $\rightarrow$  Apparaten en printers. Klik vervolgens met de rechtermuisknop op het pictogram [TotalFlow PDF] en selecteer Afdrukvoorkeuren.

Afhankelijk van het besturingssysteem worden TotalFlow PDF en Adobe PDF mogelijk weergegeven als één item in het venster [Apparaten en printers]; ofwel als [TotalFlow PDF] of als [Adobe PDF]. Als u in dit geval de instellingen van het TotalFlow PDF-stuurprogramma wilt aanpassen, moet u met de rechtermuisknop op het pictogram [TotalFlow PDF] of [Adobe PDF] klikken en Afdrukvoorkeuren  $\rightarrow$  TotalFlow PDF selecteren.

• Als u uw versie van Adobe Acrobat moet upgraden of downgraden, moet u het TotalFlow PDFstuurprogramma opnieuw installeren.

U moet eerst de installatie van het TotalFlow PDF-stuurprogramma handmatig ongedaan maken, vervolgens Adobe Acrobat upgraden (of downgraden) om daarna het TotalFlow PDFstuurprogramma opnieuw te installeren via het Windows-menu Start.

• Als u Adobe Acrobat verwijdert, werkt het TotalFlow PDF-stuurprogramma niet en moet u dit handmatig verwijderen.

#### **E** Verwijzing

Zie De installatie van het TotalFlow [PDF-stuurprogramma](#page-27-0) handmatig ongedaan maken, p. 26 voor meer informatie over het verwijderen van het TotalFlow PDF-stuurprogramma.

#### <span id="page-18-0"></span>De productlicentie installeren

Nadat u de hoofdtoepassing en het TotalFlow PDF-stuurprogramma heeft geïnstalleerd, kunt u het installatieproces voltooien door de permanente licentie te installeren of door een gratis proefversie van het product te gebruiken.

<span id="page-18-1"></span>Ga als volgt te werk om het installatieproces te voltooien:

• Installeer een permanente productielicentie.

Voor het installeren van een permanente licentie heeft u een licentiesleutelbestand nodig. Dit is verkrijgbaar op de website of via uw lokale verkoopvertegenwoordiger.

#### Belangrijk

Voor de installatie van de licentie moet u een account met beheerdersrechten gebruiken. Meld u aan met een dergelijke account voor u de installatie start. Als u niet bent ingelogd onder de gebruikersnaam Beheerder, selecteer dan de optie [Als beheerder uitvoeren] als u [Licentiebeheer] opent vanuit het Windows-menu Start.

• De permanente licentie installeren direct na de hoofdtoepassing (nieuwe installatie):

1. Schakel in het scherm [Permanente licentie] het selectievakje [Nu de permanente licentie installeren] in en klik op [Volgende].

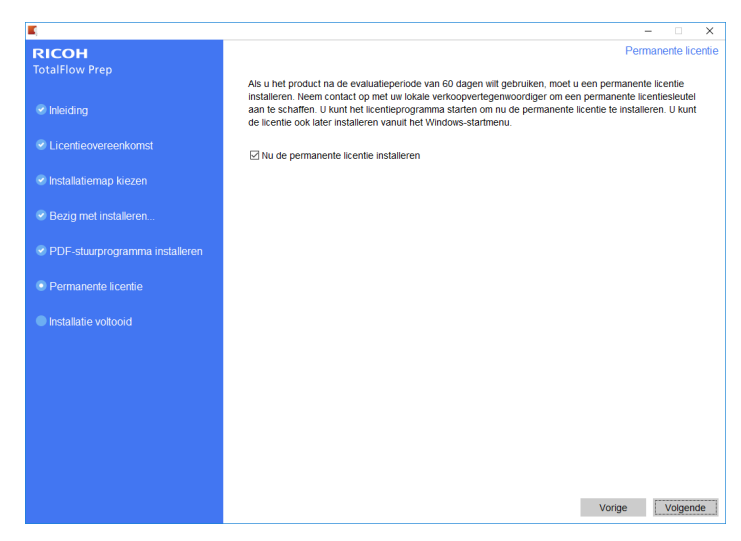

Het scherm [Licentie] wordt weergegeven.

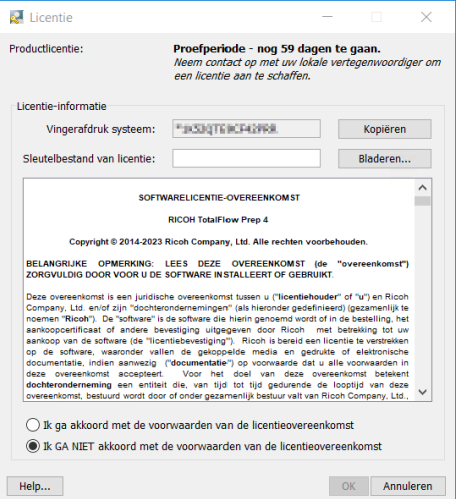

2. Als u de licentiesleutel al heeft aangeschaft en deze wilt genereren, klik dan op [Help]. Raadpleeg Een [permanente](#page-20-0) licentie installeren, p. 19 om een permanente licentie te installeren.

#### Belangrijk

De standaardbrowser wordt geopend. U ziet de Help-pagina voor de licentietoepassing met instructies voor het genereren van een licentiecode.

Indien Microsoft Edge als standaardbrowser is ingesteld en u bent ingelogd met de ingebouwde beheerdersaccount, treedt een fout op. Stel een andere browser als standaardbrowser in of gebruik een andere account met beheerdersrechten.

Als u de licentiesleutel al gekocht en gegenereerd heeft, klik dan op [Bladeren].

Het venster [Selecteer licentiebestand] wordt weergegeven.

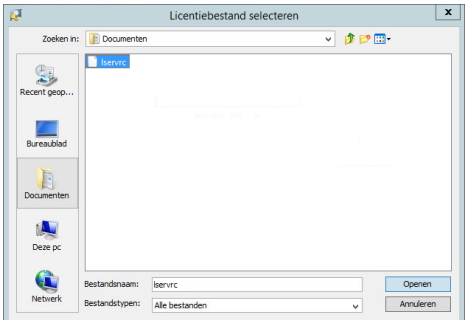

- 3. Selecteer het bestand lservrc en klik op [Openen].
- 4. Selecteer [Ik accepteer de voorwaarden in de licentieovereenkomst] en klik op [OK]. Het scherm [Installatie voltooid] verschijnt.
- 5. Klik op [Gereed].
- Om TotalFlow Prep 60 dagen gratis te proberen:
	- 1. Schakel in het scherm [Permanente licentie] het selectievakje [Nu de permanente licentie installeren] uit en klik op [Volgende]. Het scherm [Installatie voltooid] verschijnt.
	- 2. Klik op [Gereed].
- Ga als volgt te werk om de permanente licentie te installeren nadat de gratis proefperiode is afgelopen. Gebruik hiervoor het Windows-menu Start:

#### **D** Opmerking

Deze procedure is van toepassing wanneer u de permanente licentie voor het hoofdproduct.

- 1. Klik op Start  $\rightarrow$  Alle apps  $\rightarrow$  RICOH TotalFlow Prep.
- 2. Klik met de rechtermuisknop op [Licentiebeheer] en selecteer [Als beheerder uitvoeren]. Het scherm [Licentie] wordt weergegeven.
- 3. Klik op [Bladeren]. Het venster [Selecteer licentiebestand] wordt weergegeven.
- 4. Selecteer het bestand 1 servrc en klik op [Openen].
- 5. Selecteer [Ik accepteer de voorwaarden in de licentieovereenkomst] en klik op [OK]. Er wordt een melding van succesvolle installatie van de licentie weergegeven.
- 6. Klik op [OK].
- 7. Start de computer opnieuw op.

#### **Belangrijk**

Indien u de licentie wilt verwijderen of naar een ander apparaat wilt verplaatsen, neemt u contact op met uw servicevertegenwoordiger.

#### <span id="page-20-0"></span>Een permanente licentie installeren

Om dit TotalFlow-product te blijven gebruiken nadat de proeflicentie is vervallen, moet u een permanente licentie installeren op de computer waarop het product is geïnstalleerd. De permanente licentie is uitsluitend op deze computer geldig.

Ga als volgt te werk om een permanente licentie voor dit TotalFlow-product te installeren:

- 1. Zorg ervoor dat u de e-mail met de Entitlement ID (EID) van Ricoh bij de hand heeft.
- 2. Ga als volgt te werk als de computer waarop het TotalFlow-product is geïnstalleerd geen internettoegang heeft:
	- 1. Sluit de licentietoepassing niet op de computer waarop de TotalFlow-toepassing is geïnstalleerd.
	- 2. Meld u aan bij een computer met internettoegang.
	- 3. Gebruik de optie Verbinding met extern bureaublad om de computer te verbinden met de computer waarop de TotalFlow-toepassing is geïnstalleerd.
	- 4. Meld u aan met dezelfde gebruikersnaam en hetzelfde wachtwoord die/dat u heeft gebruikt bij het openen van de licentietoepassing.
- 3. Ga op de computer die internetverbinding heeft naar deze website: [https://dl.ricohsoftware.](https://dl.ricohsoftware.com/) [com.](https://dl.ricohsoftware.com/)

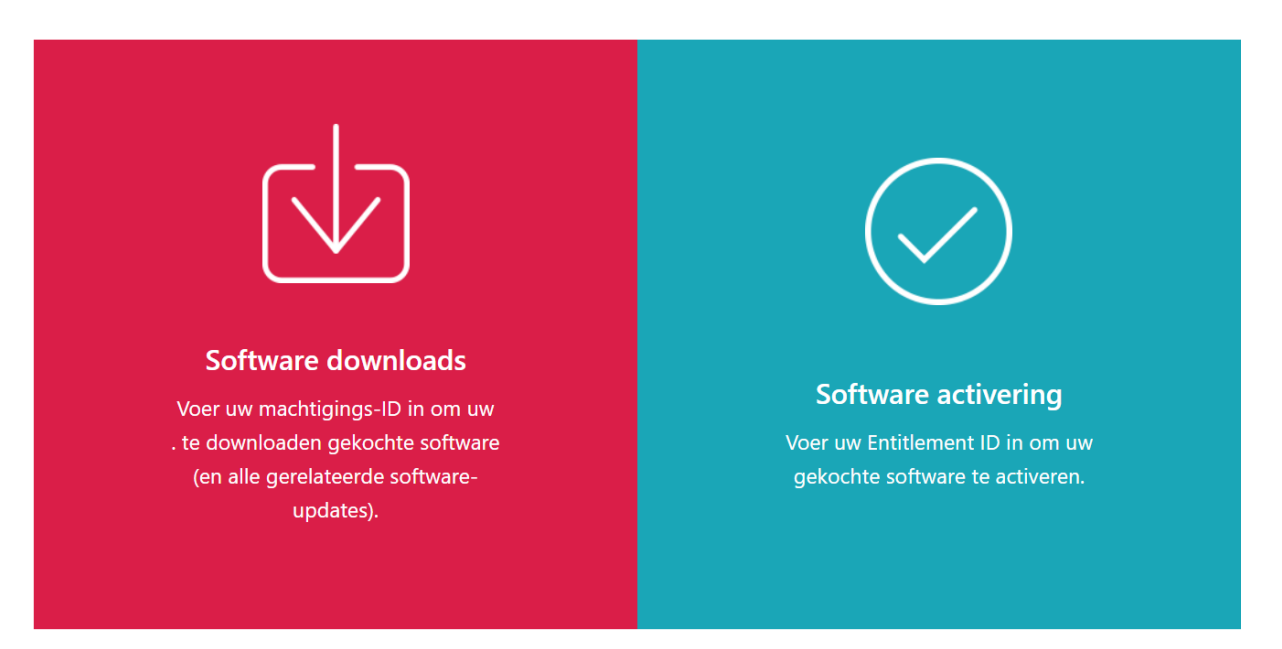

## Welke actie wilt u ondernemen?

- 4. Klik rechts in het scherm op Software Activation.
- 5. Voer in het dialoogvenster **Software Activation** de EID en de systeemvingerafdruk in.

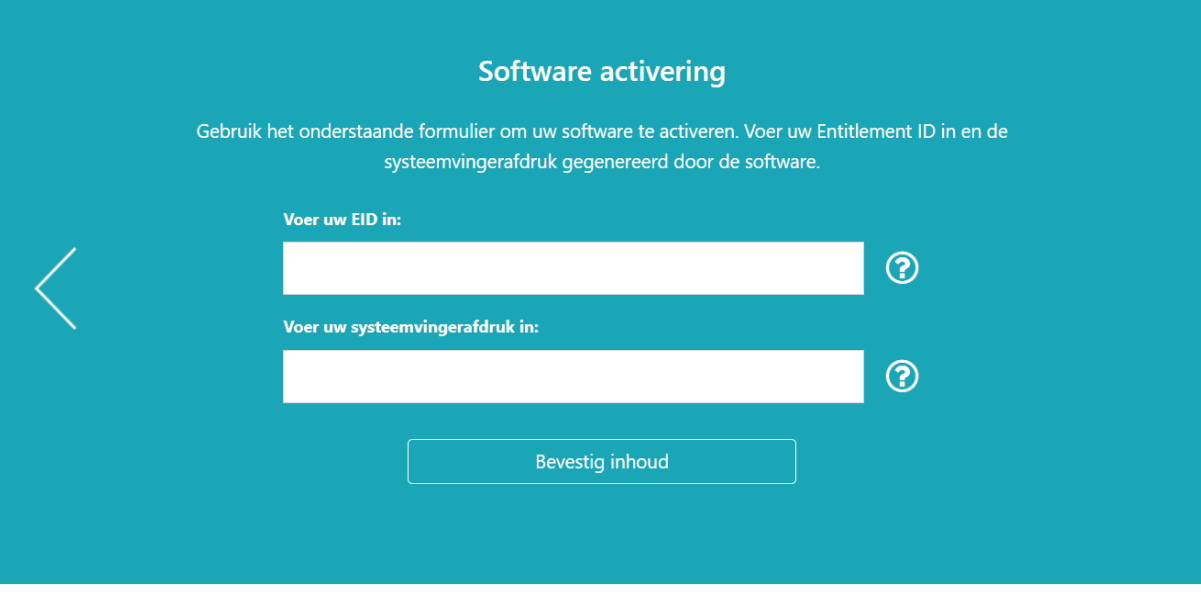

- 1. Kopieer en plak de EID uit de e-mail die u van Ricoh heeft ontvangen.
- 2. Ga terug naar de licentiebeheertoepassing op de computer waarop de TotalFlow-toepassing is geïnstalleerd. Klik op de knop Kopiëren naast het veld Systeemvingerafdruk:. Hiermee wordt de unieke systeemvingerafdruk van 16 tekens aan de hand waarvan de computer wordt geïdentificeerd waarop het TotalFlow-product is geïnstalleerd, naar het klembord gekopieerd.
- 3. Ga terug naar de webpagina voor softwareactivering. Plak de systeemvingerafdruk in het veld Enter your System Fingerprint.
- 4. Klik op Confirm Content.
- 6. Doe het volgende in het dialoogvenster Activation Content Confirmation:
	- 1. Controleer de bevestigingsinformatie.
	- 2. Klik op Activate.

U ontvangt een bevestiging dat de software is geactiveerd. Er wordt een licentiesleutel met een activerings-ID voor de clientcomputer gegenereerd en op het scherm weergegeven.

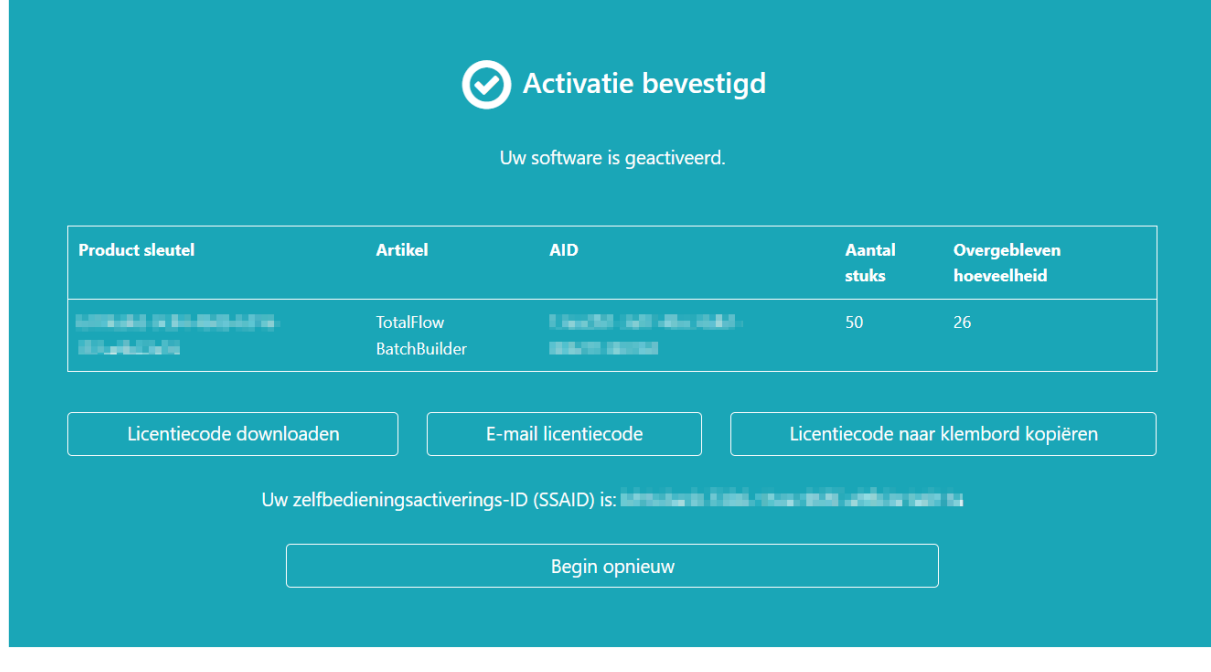

#### **D** Opmerking

Het aantal activeringen van de licentie wordt weergegeven bij Quantity. Het resterende aantal activeringen dat voor deze licentie beschikbaar is, wordt weergegeven bij Remaining Quantity.

- 7. Klik op Download License Key om de licentiesleutel te downloaden. De methode voor het opslaan van het bestand en het bestandstype verschillen per browser. Maak een notitie van waar u de licentiesleutel heeft opgeslagen.
- 8. Klik op Email License Key om de licentiesleutel via e-mail naar iemand anders te verzenden.

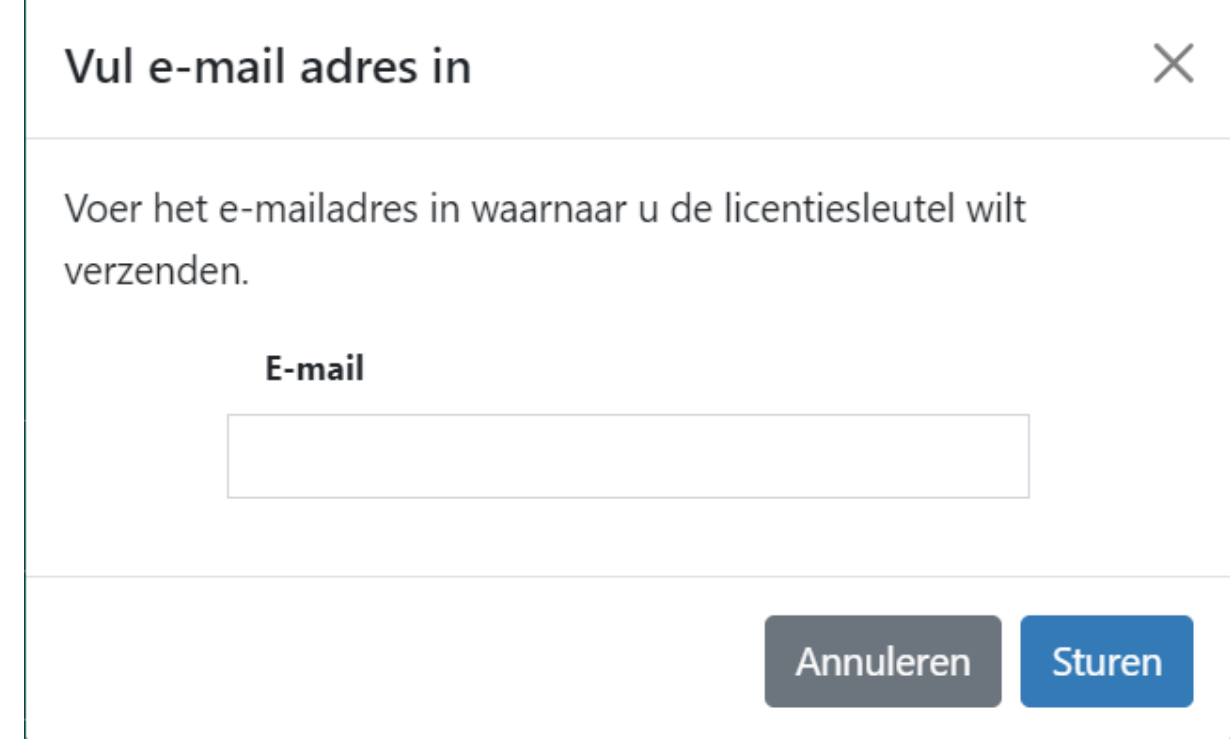

- 1. Typ het e-mailadres.
- 2. Klik op Send.
- 9. Sluit het tabblad van de browser zodra u klaar bent. Klik op **Start Over** om het proces opnieuw te starten.
- 10. Als u vanaf een andere computer dan waarop het TotalFlow-product is geïnstalleerd verbinding heeft gemaakt met internet, kopieert u het licentiebestand naar de computer waarop het TotalFlow-product is geïnstalleerd.
- 11. Klik op het systeem waarop het TotalFlow-product is geïnstalleerd in de licentiebeheertoepassing op Bladeren....
- 12. Ga naar het licentiebestand en klik op Openen.
- 13. Selecteer Ik accepteer de voorwaarden in de licentieovereenkomst en klik op OK. Er wordt een melding van succesvolle installatie van de licentie weergegeven.
- 14. Klik op **OK**.
- 15. Start de computer waarop het TotalFlow-product is geïnstalleerd opnieuw op.

## <span id="page-24-0"></span>Upgraden vanuit een eerdere versie van de hoofdtoepassing

Als u al een versie van de hoofdtoepassing en gerelateerde programma's heeft geïnstalleerd, volg dan de volgende stappen om te upgraden naar een nieuwere versie.

<span id="page-24-2"></span>Wanneer u de upgrade uitvoert, worden zowel de hoofdtoepassing als het TotalFlow PDFstuurprogramma (indien geïnstalleerd) geüpdatet.

## <span id="page-24-1"></span>De hoofdtoepassing upgraden

Het upgradebestand (of de patch) voor de toepassing is beschikbaar op uw installatiemedium. Om te kunnen upgraden, moet u ervoor zorgen dat versie 4.0 of later is geïnstalleerd.

**Belangrijk** 

- Om deze toepassing te upgraden, moet u een account met beheerdersrechten gebruiken. Zorg dat u bent ingelogd als beheerder vóór u de upgrade uitvoert.
- Start de installatiepatch voor upgrades niet vanuit een map waarvan de naam eindigt op !.
- Als Adobe Acrobat (niet inbegrepen) een vereiste is voor uw workflow, dient u ervoor te zorgen dat dit programma geïnstalleerd is voordat u de upgrade uitvoert.
- Voor versie 4.3 is een nieuwe licentie vereist. Zorg dat u over de nieuwe licentie beschikt voordat u begint met het installeren van de upgrade.

Aan het begin van het installatieproces wordt een waarschuwingsdialoogvenster weergegeven waarin u wordt gevraagd om te bevestigen of u wilt doorgaan met de upgrade. Wanneer u niet over de nieuwe licentie beschikt, klikt u op [Nee] in het waarshuwingsdialoogvenster en klikt u vervolgens op [Ja] om te bevestigen dat u de installatie wilt beëindigen. Wanneer u de upgrade voltooit, kunt u de toepassing niet langer gebruiken.

U kunt de hoofdtoepassing als volgt upgraden:

1. Log in bij Windows met een gebruikersaccount met beheerdersrechten.

2. Plaats de installatiemedia van TotalFlow Prep in het DVD-station van de computer.

Selecteer [Programma installeren of uitvoeren] wanneer het venster Automatisch afspelen verschijnt. Als het venster Automatisch afspelen niet wordt geopend, dubbelklikt u op Setup.exe in de hoofdmap van het DVD-station om de upgrade te starten.

#### **D** Opmerking

Als het scherm Gebruikersaccountbeheer verschijnt, klikt u op [Ja].

3. Volg de instructies op het scherm om de upgrade af te ronden.

#### **B** Verwijzing

Voor meer informatie over de installatie van het TotalFlow PDF-stuurprogramma, zie Het [TotalFlow](#page-17-0) PDF[stuurprogramma](#page-17-0) installeren, p. 16.

## <span id="page-25-0"></span>Verouderde bestanden migreren naar TotalFlow Prep 4.0 of later

Sommige functies en instellingen in oudere bestanden worden niet meer ondersteund vanaf TotalFlow Prep 4.0.

De volgende instellingen en functies moeten opnieuw worden toegepast nadat verouderde bestanden in TotalFlow Prep 4.0 of later zijn geopend:

• Programma's.

Programma's zijn vanaf TotalFlow Prep 4.0 vervangen door vooraf ingestelde instellingen.

- Impositie per hoofdstuk.
- De back-up- en herstelfunctie is niet beschikbaar in TotalFlow Prep 4.0 of later. De back-up van TotalFlow Prep 3.1 kan niet worden hersteld.
- De basisscaneigenschappen worden niet ondersteund in TotalFlow Prep 4.0 of later en worden niet gemigreerd.

De volgende tabbladinstellingen en -functies moeten opnieuw worden toegepast nadat verouderde bestanden in TotalFlow Prep 4.0 of later zijn geopend:

- Hoofdstuknummers en hoofdstuknamen op tabs.
- De willekeurige volgorde voor tabbladen wordt geconverteerd in de volgorde [Normaal (1-2-3)].
- De volgorde [Handmatige instelling] wordt geconverteerd in de volgorde [Normaal (1-2-3)], tenzij deze in de volgorde [Omgekeerd (3-2-1)] is.
- Geconverteerde tabbladen worden gewijzigd in normale pagina's als de impositie is ingesteld op [Boekje] of [Groeperen] - [Snelheid].
- De volgorde van de tabbladen/voor-/achterbladen/tussenvoegvellen is gewijzigd in voor-/ achterbladen/tussenvoegvellen/tabbladen. In TotalFlow Prep 4.0 of later kunt u geen tabblad verplaatsen of invoegen vóór een voorblad of een tussenvoegvel.
- Tekst of afbeeldingen op tabbladen worden niet automatisch geconverteerd als tabbladen worden verplaatst.

# <span id="page-26-0"></span>De poort voor de Tomcat-server wijzigen

Tijdens de installatie van TotalFlow Prep is poort voor de Tomcat-server ingesteld op 20080. Als 20080 al door een andere toepassing wordt gebruikt, moet u een ander poortnummer instellen.

<span id="page-26-4"></span>U kunt als volgt de poort voor de Tomcat-server wijzigen:

- 1. Zorg ervoor dat de toepassing gesloten is.
- 2. Ga naar het installatiepad van deze toepassing\svc\bin.

Als u het standaard installatiepad heeft geselecteerd tijdens de installatie van TotalFlow Prep, verwijst Installatiepad van deze toepassing naar de volgende map:

C:\Program Files\RICOH\TotalFlow Prep\

3. Dubbelklik op TFPrepPortChanger.exe.

Als het scherm Gebruikersaccountbeheer verschijnt, klikt u op [Ja].

- 4. Voer het nieuwe poortnummer in dat u wilt gebruiken in het veld [Nieuw poortnummer].
- 5. Klik op [OK].

**D** Opmerking

Installaties bijwerken of overschrijven heeft geen invloed op het poortnummer dat al wordt gebruikt.

## <span id="page-26-1"></span>Installatie verwijderen

In dit hoofdstuk wordt de procedure voor het ongedaan maken van de installatie van de hoofdtoepassing uitgelegd.

**E** Verwijzing

De installatie van het TotalFlow PDF-stuurprogramma wordt samen met de hoofdtoepassing ongedaan gemaakt. Als u alleen de installatie van het TotalFlow PDF-stuurprogramma ongedaan wilt maken, zie De installatie van het TotalFlow [PDF-stuurprogramma](#page-27-0) handmatig ongedaan maken, p. 26.

### <span id="page-26-2"></span>Installatie ongedaan maken

Deze procedure gebruikt Windows 10 als voorbeeld. Er zijn mogelijk kleine verschillen met andere versies van Windows.

<span id="page-26-3"></span>**Belangrijk** 

Om de installatie van deze toepassing ongedaan te maken, dient u te zijn ingelogd met dezelfde account die is gebruikt tijdens de installatie. De account moet beheerdersrechten hebben.

- 1. Zorg ervoor dat de toepassing gesloten is.
- 2. Stop de RICOH TotalFlow Prep Service:
	- 1. Ga naar Bedieningspaneel → Systeembeheer en dubbelklik op [Services].
	- 2. Klik met de rechtermuisknop in de lijst met services op [RICOH TotalFlow Prep Service] en selecteer [Stoppen].
- 3. Ga terug naar het algemene bedieningspaneel en klik op [Programma's en onderdelen].
- 4. Klik met de rechtermuisknop op [RICOH TotalFlow Prep] en klik vervolgens op [Verwijderen/ Wijzigen].
- 5. Klik in het dialoogvenster op [Ja] om te bevestigen. Als het scherm Gebruikersaccountbeheer verschijnt, klikt u op [Ja].
- 6. Klik in het scherm [TotalFlow Prep verwijderen] op [Installatie ongedaan maken].
- 7. Klik op [Gereed].

## <span id="page-27-0"></span>De installatie van het TotalFlow PDF-stuurprogramma handmatig ongedaan maken

<span id="page-27-1"></span>Ga als volgt te werk om de installatie van het TotalFlow PDF-stuurprogramma ongedaan te maken:

- 1. Ga naar Configuratiescherm  $\rightarrow$  Apparaten en printers.
- 2. Klik met de rechtermuisknop op het pictogram [TotalFlow PDF] en selecteer [Apparaat verwijderen].
- 3. Klik in het dialoogvenster op [Ja] om te bevestigen.

#### **D** Opmerking

Afhankelijk van het besturingssysteem worden TotalFlow PDF en Adobe PDF mogelijk weergegeven als één item in het venster [Apparaten en printers]; ofwel als [TotalFlow PDF] of als [Adobe PDF]. Als u in dit geval de installatie van het TotalFlow PDF-stuurprogramma ongedaan wilt maken, moet u met de rechtermuisknop op het pictogram [TotalFlow PDF] of [Adobe PDF] klikken en Afdrukwachtrij verwijderen  $\rightarrow$  TotalFlow PDF selecteren.

[2](#page-14-0)

# <span id="page-28-0"></span>3. Opstarten/afsluiten

- [•Opstarten](#page-28-1)
- [•Afsluiten](#page-29-1)

In dit hoofdstuk wordt uitgelegd hoe TotalFlow Prep moet worden geopend en afgesloten.

# <span id="page-28-1"></span>**Opstarten**

In deze sectie worden de benodigde voorbereidingen en procedures voor het starten van de toepassing uitgelegd.

### <span id="page-28-2"></span>Voorbereiding

Tref de volgende voorbereidingen voordat u deze toepassing start.

<span id="page-28-3"></span>• Om met deze toepassing documenten af te drukken, moet u een printer registreren. Zorg ervoor dat de computer en de printer die u wilt gebruiken, correct op het netwerk zijn aangesloten.

Voor meer informatie over printers die compatibel zijn met deze toepassing, zie het *Printer Connector Leesmij-bestand*. Voor meer informatie over het aansluiten van de printer op het netwerk, zie de documentatie van uw printer.

• Om de taken via TotalFlow Production Manager af te drukken, moet u eerst TotalFlow Production Manager installeren en ervoor zorgen dat deze verbonden is met het netwerk.

Voor meer informatie, zie de documentatie voor TotalFlow Production Manager.

- Als de Windows-firewall is ingeschakeld, moet u de volgende programma's registreren als firewalluitzonderingen om ervoor te zorgen dat ze niet geblokkeerd worden en dat de toepassing correct kan functioneren:
	- Installatiepad van deze toepassing\svc\jre\bin\java.exe
	- Installatiepad van deze toepassing\svc\bin\TwainAccessor.exe
	- Installatiepad van deze toepassing\svc\bin\impostrip\externals\ite\bin\win64 \mongod.exe
	- Installatiepad van deze toepassing\svc\bin\impostrip\externals\ite\bin\win64 \node.exe

Als u het standaard installatiepad heeft geselecteerd tijdens de installatie van TotalFlow Prep, verwijst Installatiepad van deze toepassing naar de volgende map:

C:\Program Files\RICOH\TotalFlow Prep\

Voor meer informatie over het registreren van firewalluitzonderingen, zie de Help-functie van Windows.

**D**Opmerking

Als u van een oudere versie van TotalFlow Prep heeft geüpgraded, wordt de nieuwe versie in dezelfde map als de vorige versie geïnstalleerd.

## <span id="page-29-0"></span>**Opstartprocedure**

Gebruik de volgende procedure om deze toepassing te starten.

<span id="page-29-3"></span>**Opmerking** 

Deze procedure gebruikt Windows 10 als voorbeeld. Er zijn mogelijk kleine verschillen met andere versies van Windows.

- 1. Klik op de [Start]-knop.
- 2. Ga naar Alle app  $\rightarrow$  RICOH TotalFlow Prep en selecteer [TotalFlow Prep].

De toepassing wordt opgestart en het scherm [Snelle acties] wordt weergegeven.

# <span id="page-29-1"></span>Afsluiten

Gebruik de volgende procedure om deze toepassing af te sluiten.

- <span id="page-29-2"></span>1. Klik op Bestand  $\rightarrow$  Afsluiten.
- 2. Geef in het dialoogvenster Bevestiging aan of u de wijzigingen van de taak wilt opslaan.

De toepassing wordt afgesloten.

# INDEX

<span id="page-30-0"></span>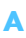

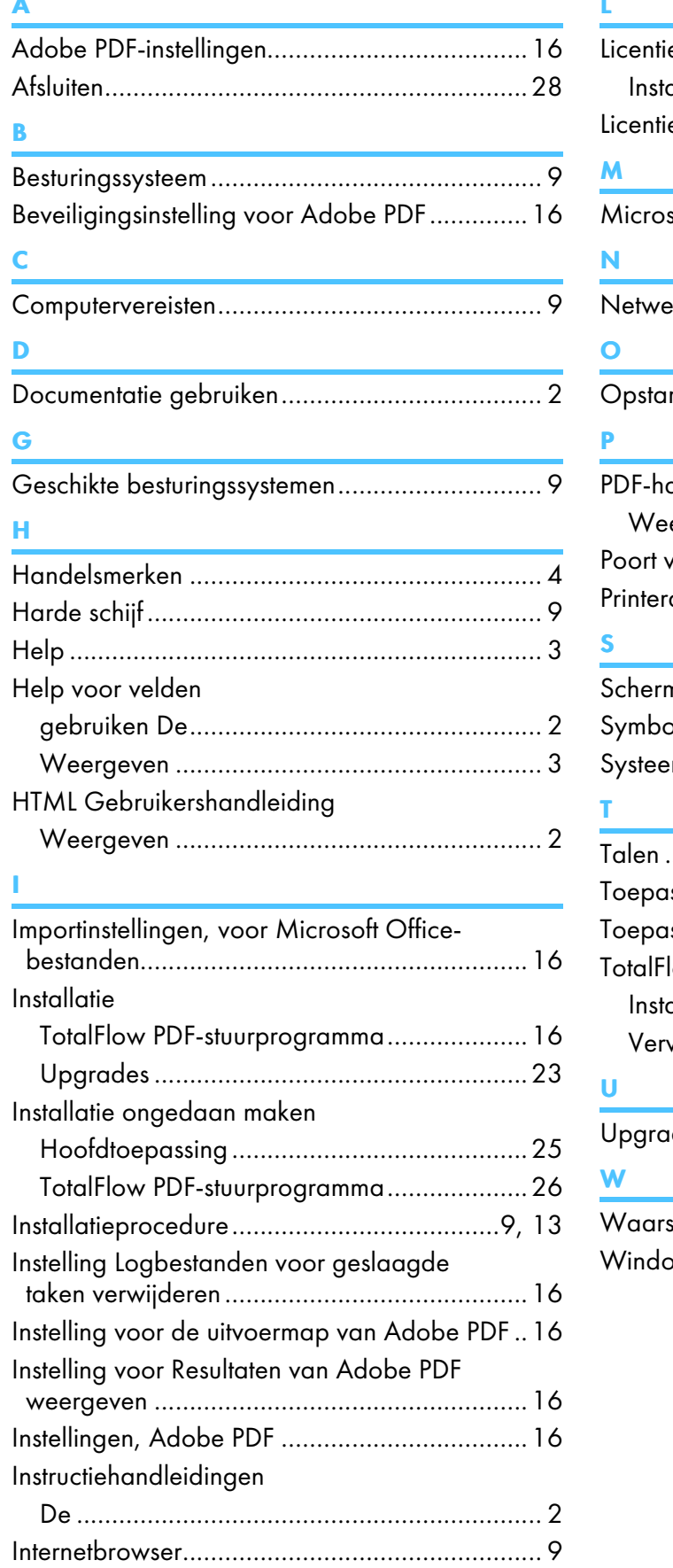

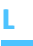

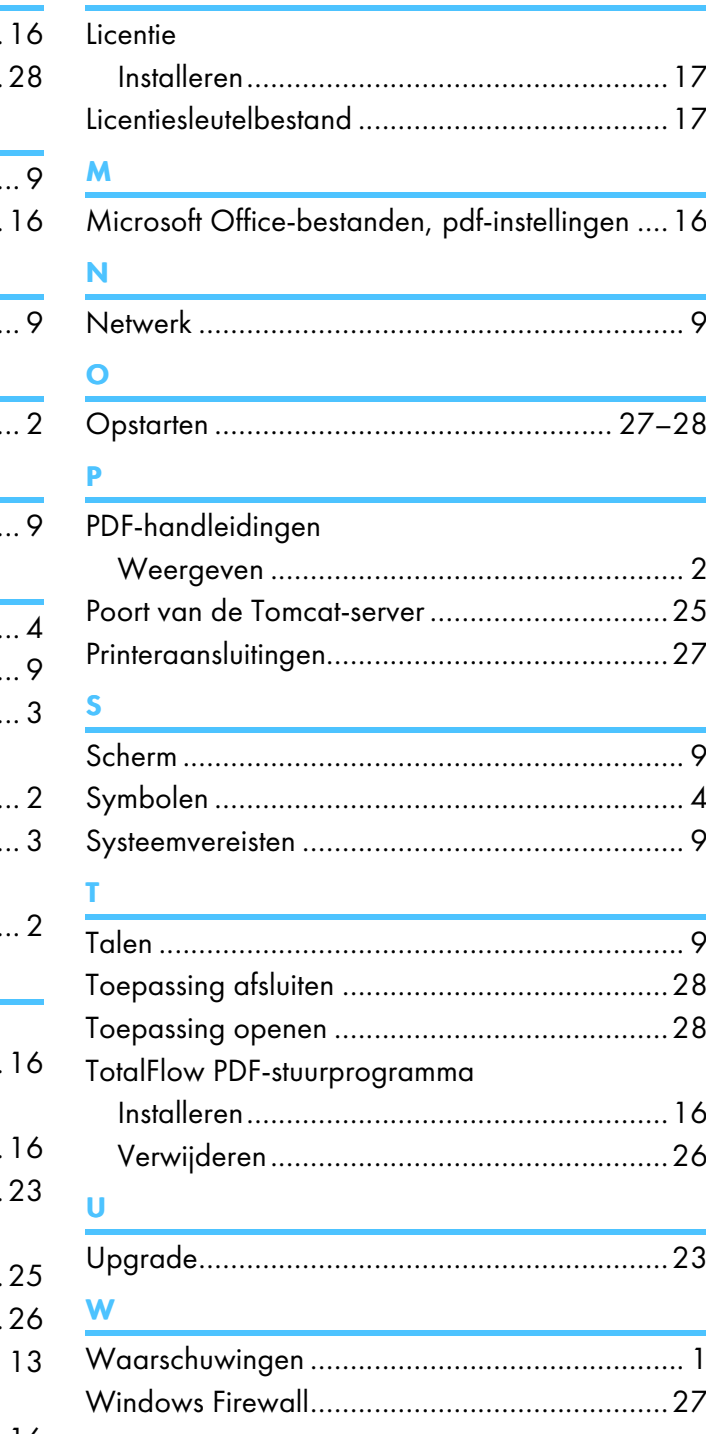

Copyright © 2011 - 2023 Ricoh Company, Ltd. All rights reserved.

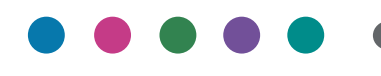

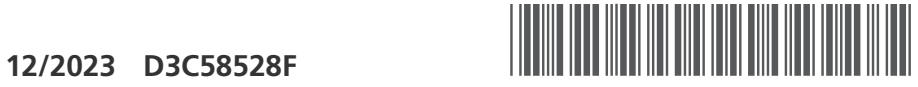

D3C58528F

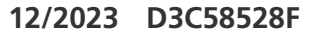

**NL NL**